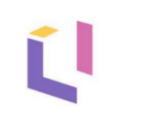

## Трансформация и консолидация по стандартам МСФО

на платформе Optimacros

## Содержание

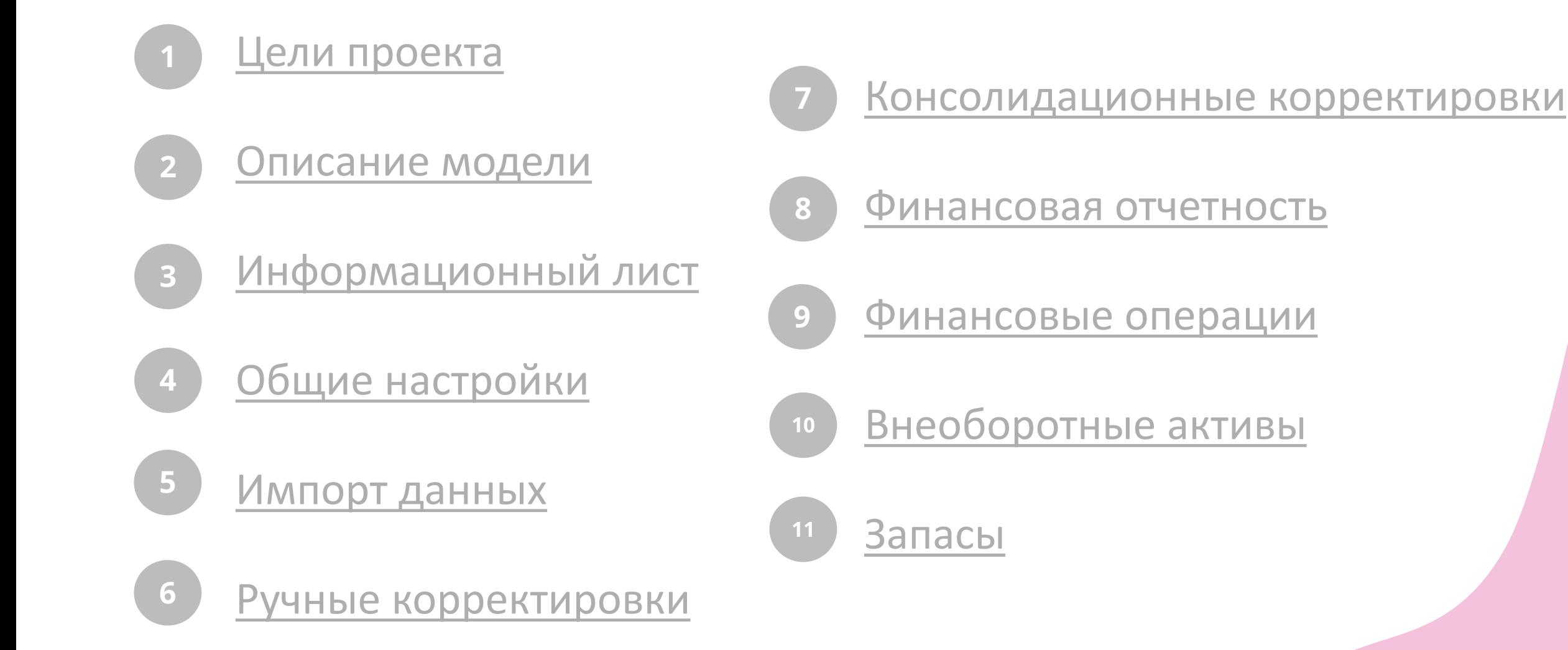

## <span id="page-2-0"></span>1. Цели проекта

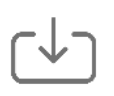

Импорт и систематизация локальных данных компаний

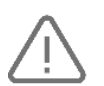

Автоматизированный поиск и выявление ошибок в отчетностях

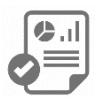

Преобразование исходных данных компаний в stand-alone отчетность

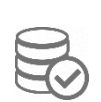

Анализ осуществленных инвестиций, с возможностью управления инвестиционными событиями компаний

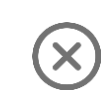

Автоматическая элиминация капитала и внутригрупповых операций

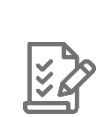

Проверка взаимного соответствия данных между компаниями холдинга при внутригрупповых операциях

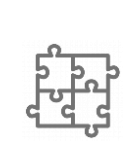

Консолидация локальных данных по компонентам группы компаний в единую отчетность

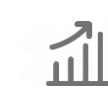

Формирование и визуализация конечных форм отчетностей

## <span id="page-3-0"></span>2. Описание модели

Модель «Трансформация и консолидация по стандартам МСФО» позволяет пользователям автоматически преобразовать исходные данные по компонентам группы компаний в единую отчетность.

Модель повышает достоверность формируемой отчетности, а также содержит широкий инструментарий визуализации данных.

**В модели присутствует несколько взаимосвязанных блоков:**

- настройки модели;
- общие корректировки;
- прочие корректировки.

#### Консолидированная отчетность холдинга на базе стандартов международной финансовой отчетности (МСФО) Optimacros

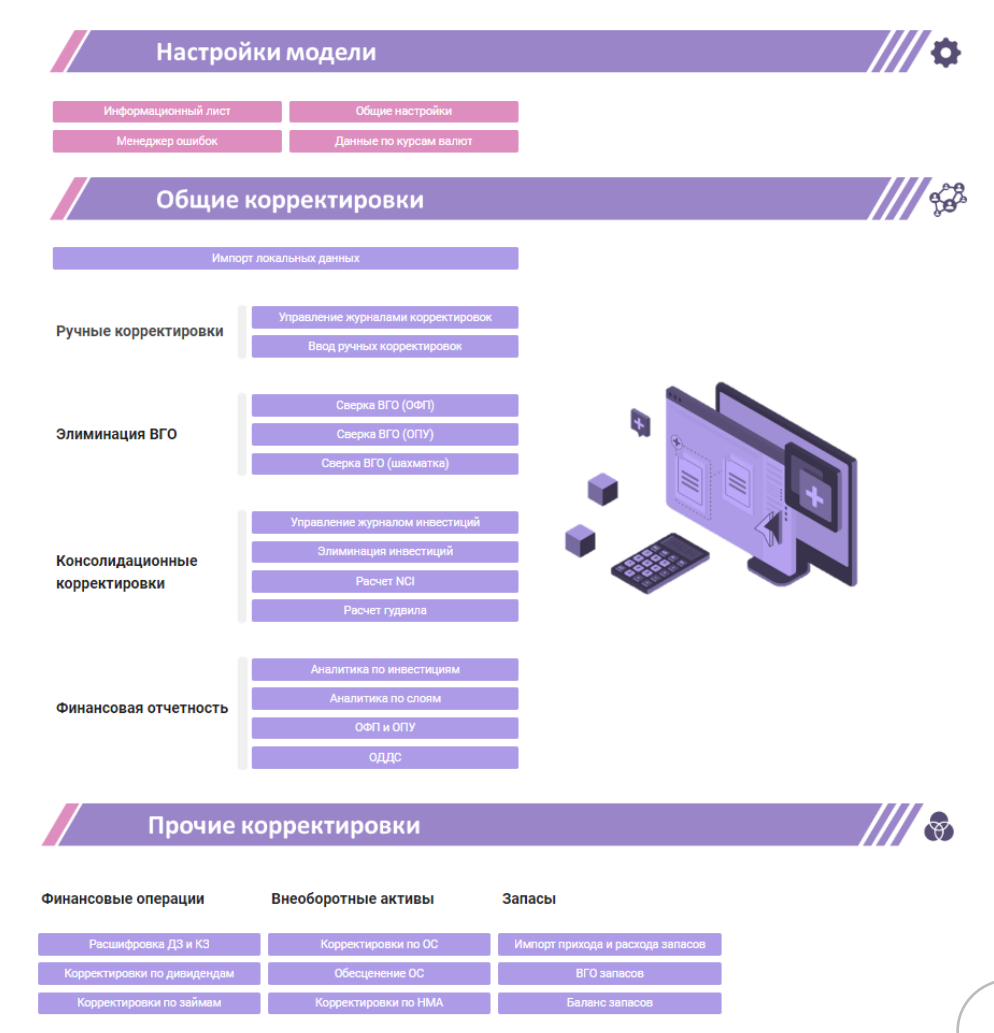

## <span id="page-4-0"></span>3. Информационный лист

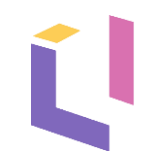

### **Информационный лист – один из блоков модели, в котором представлены:**

**1.** Руководство по использованию модели.

#### Руководство по использованию модели

Данный дашборд представлен в виде информационного листа и направлен на знакомство пользователя с моделью. Для комфортного изучения модели необходимо читать текст и следовать указаниям в нем

После перехода по кнопкам на другие дашборды возвращение обратно возможно посредством нажатия на кнопку "Информационный лист".

#### **2.** Название блока, его разделы и их описания.

#### 1.1 Общие настройки

#### Назначение дашборда:

На дашборде "Общие настройки" содержатся настройки параметров, ключевых для логики расчета:

- Управление планом счетов добавление или удаление элементов из плана счетов
- Управление группами отчетности добавление или удаление групп отчетности, а также удаление отдельных организаций из них.
- Порог чувствительности установление порога для сверки ВГО, показатели выше которого будут считаться существенными

• В нижней части дашборда находятся графики, анализирующие обязательства и прибыль по слоям отчетности. Отрегулировать графики также можно с помощью фильтров на верхней панели дашборда

#### Взаимодействие пользователя с дашбордом:

С данного дашборда можно перейти на другие дашборды, содержащие общие настройки: "Управление планом счетов" и "Управление группами отчетности".

### **3.** Кнопка для перехода на дашборд с указанным разделом.

Главный дашборд включает в себя основные блоки, которые необходимы для сбора консолидационной отчетности: "Настройки модели", "Общие корректировки" и "Прочие корректировки".

#### Главное меню

## <span id="page-5-0"></span>4. Общие настройки

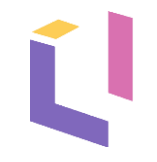

«Общие настройки» содержат ключевые настройки параметров для логики расчета:

Управление планом счетов и группами отчетности **1.**

Данный дашборд ведет на общие настройки модели, которые влияют на логику расчетов:

• Управление планом счетов – добавление или удаление элементов из плана счетов.

• Управление группами отчетности – добавление или удаление групп отчетности, а также удаление отдельных организаций из них.

Управление планом счетов

Управление группами отчетности

Существует возможность добавлять или удалять статьи из плана счетов, а также добавлять или удалять группы отчетности.

#### План счетов

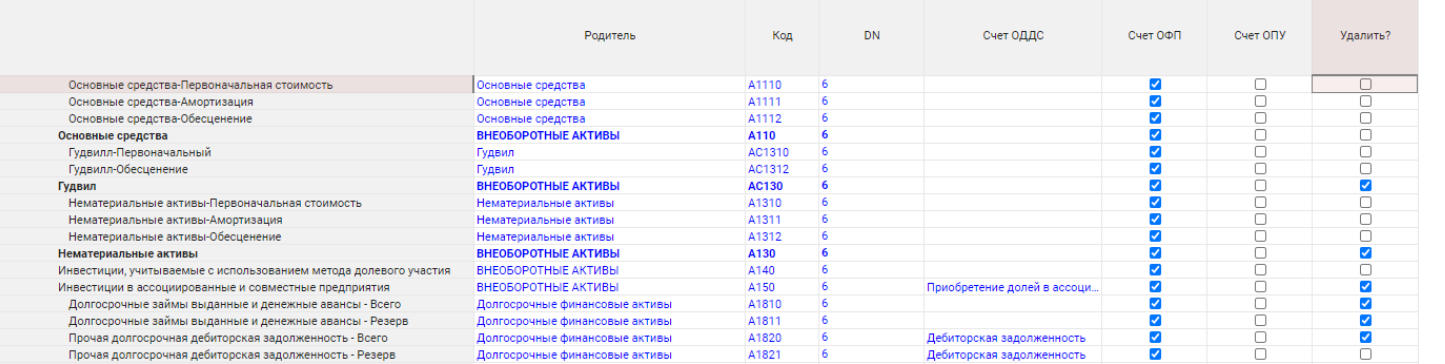

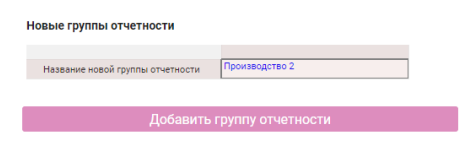

#### Удаление групп отчетност

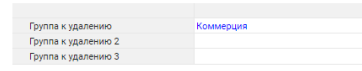

## 4. Общие настройки

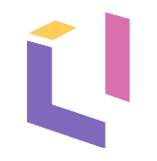

**2.** Настройка порога чувствительности.

Данная функция предназначена для сверки ВГО, показатели выше которого будут считаться существенными.

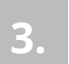

**4.**

Настройка времени – месяцы начала и окончания (текущий месяц в модели) расчетов модели.

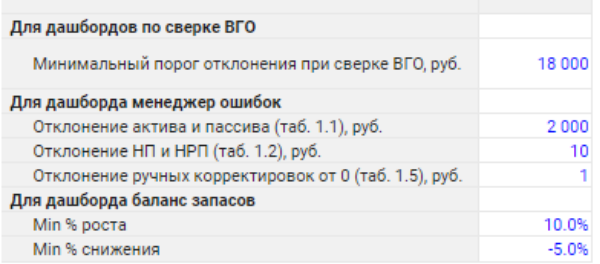

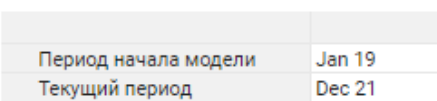

Управление мэппингом – таблица для определения счетов, по которым будут вноситься корректировки.

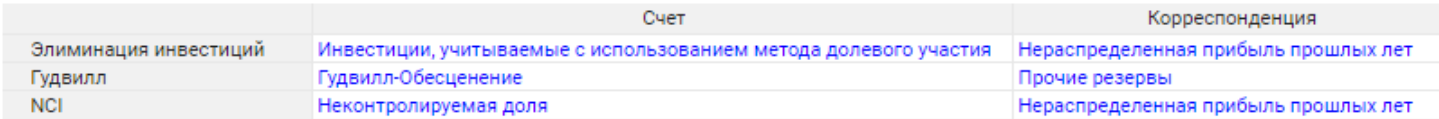

## <span id="page-7-0"></span>5. Импорт данных

Настройка импорта данных

Дата начала

Дата конца

Загружать за все доступные периоды

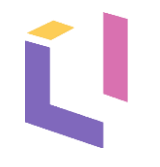

Импорт данных представляет собой выгрузку локальных данных по всем компаниям холдинга из OLTP.

#### Выбор периода для выгрузки данных. **1.**

 $\blacktriangledown$ 

**Jan 20** 

**Jan 20** 

#### **3.** Просмотр ошибок по загруженным данным.

Отчетность

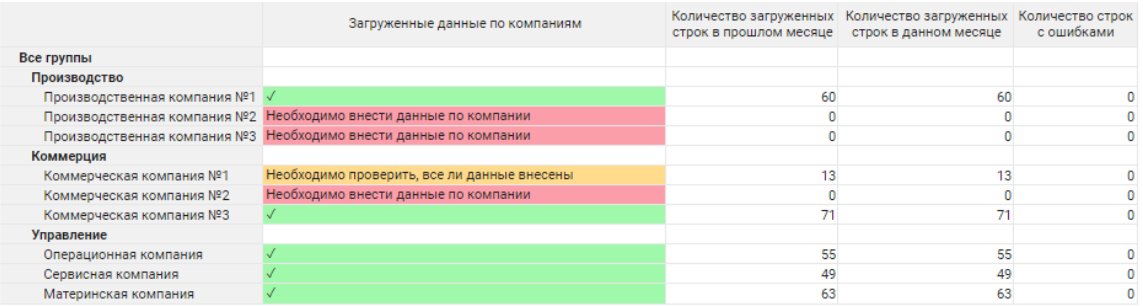

Автоматическая загрузка строк в нумерованный справочник и импорт локальных данных. **2.**

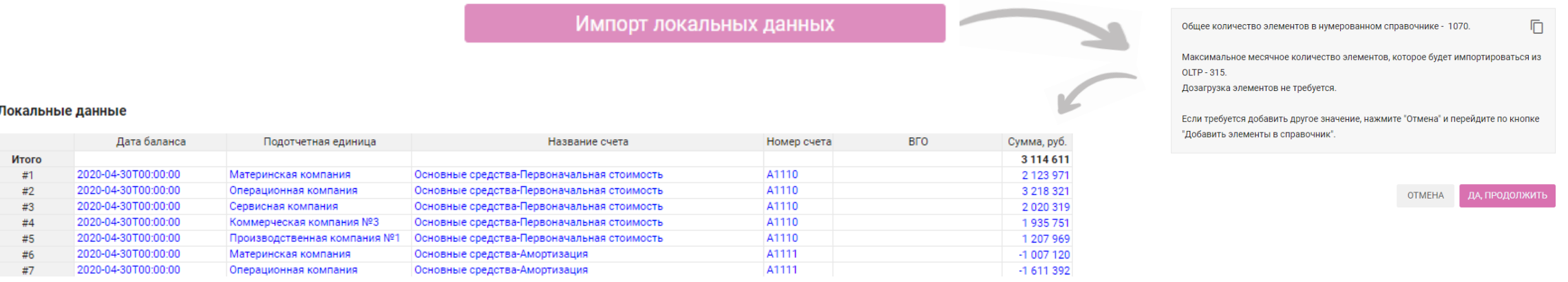

## <span id="page-8-0"></span>6. Ручные корректировки

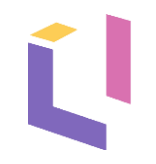

### Управление журналами ручных корректировок, а также внесение корректировок в систему.

#### Добавление нового журнала корректировок и счетов. **1.**

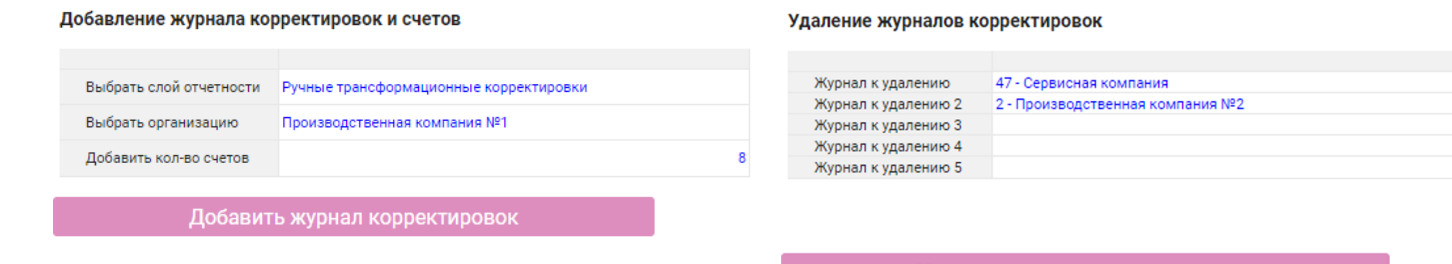

Удалить журналы корректировок

### **2.** Удаление счетов из журнала корректировок.

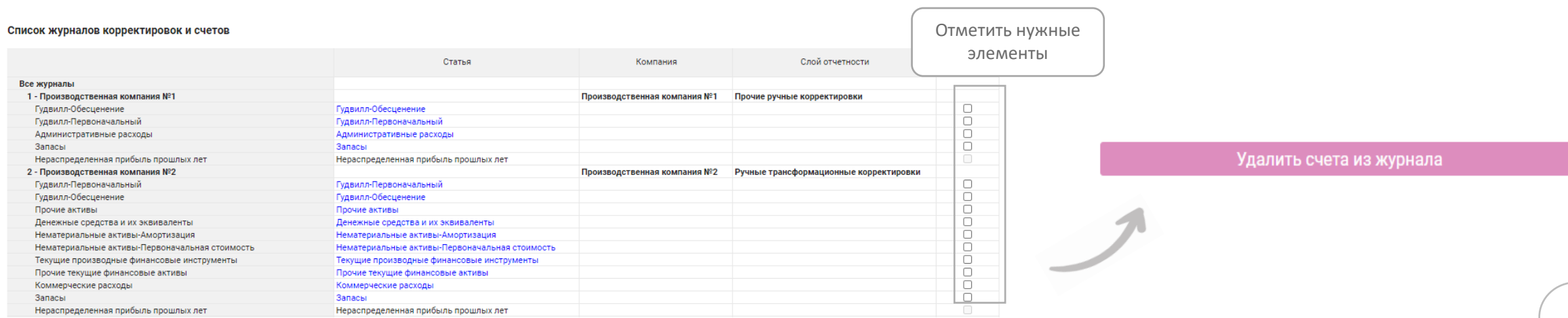

## <span id="page-9-0"></span>7. Консолидационные корректировки

Данный раздел предназначен для управления инвестиционными событиями, данными по гудвилу и NCI, а также содержит инструменты для их расчета:

Добавление новой инвестиции в журнал инвестиций

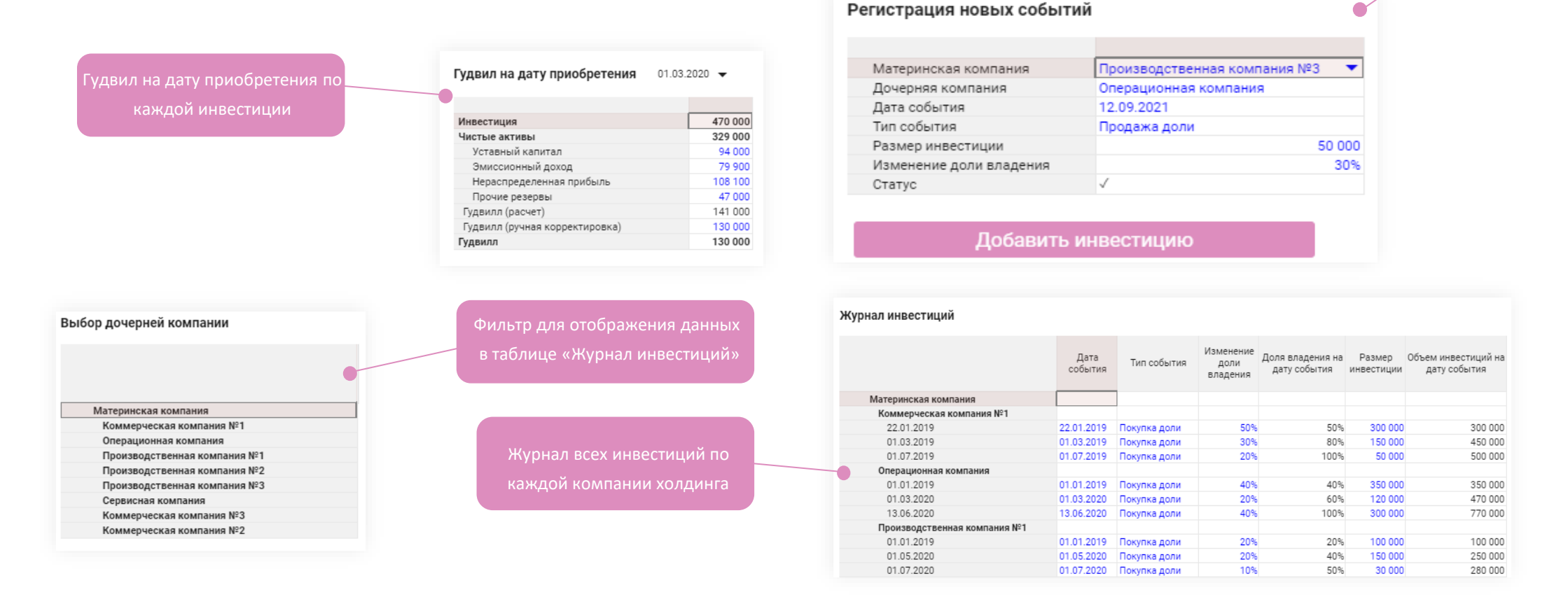

## 7. Консолидационные корректировки

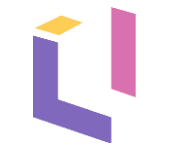

Расчет NCI по стоимости чистых активов

Информация по NCI при первой покупке доли в компании

Расчет NCI:

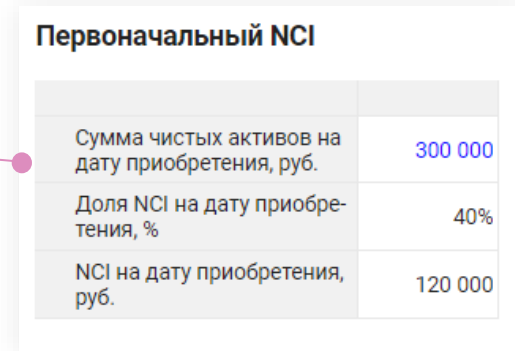

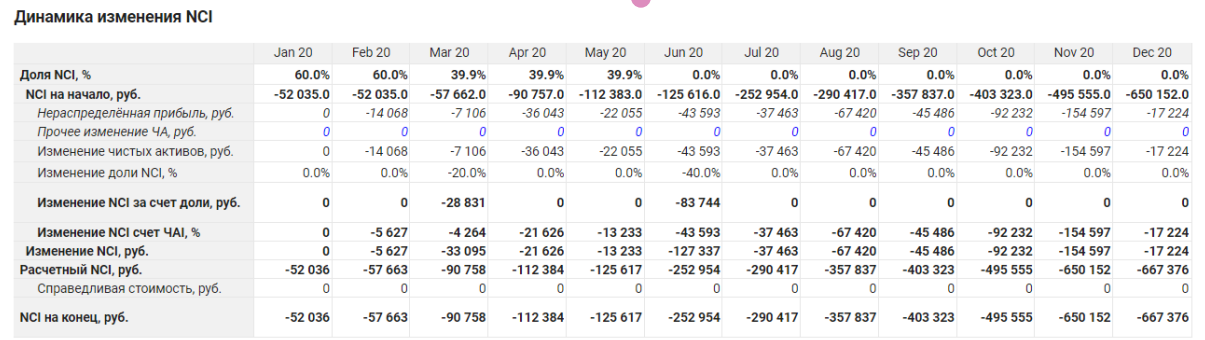

#### **NCI по месяцам, руб.**

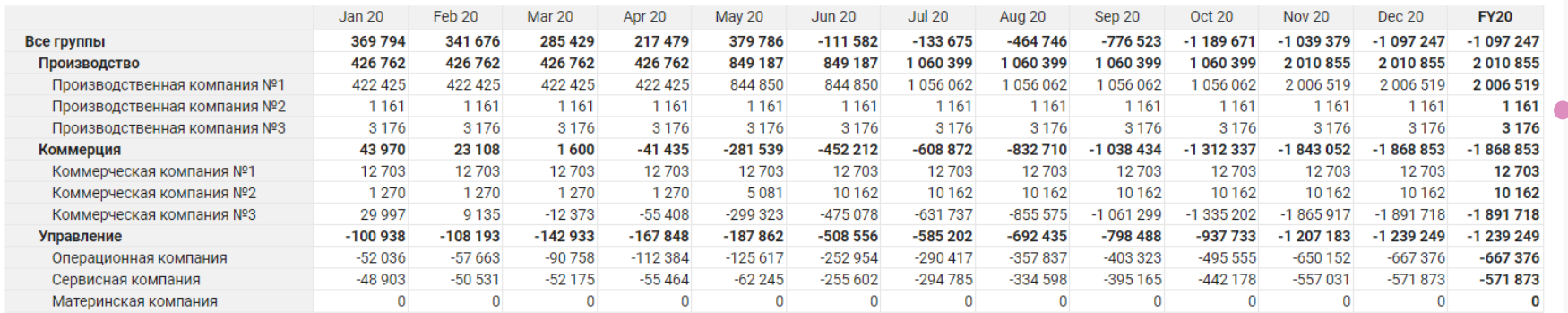

Расчет NCI по справедливой стоимости

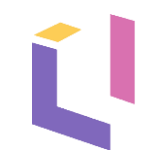

### <span id="page-11-0"></span>**Данный раздел содержит финальную отчетность компании.**

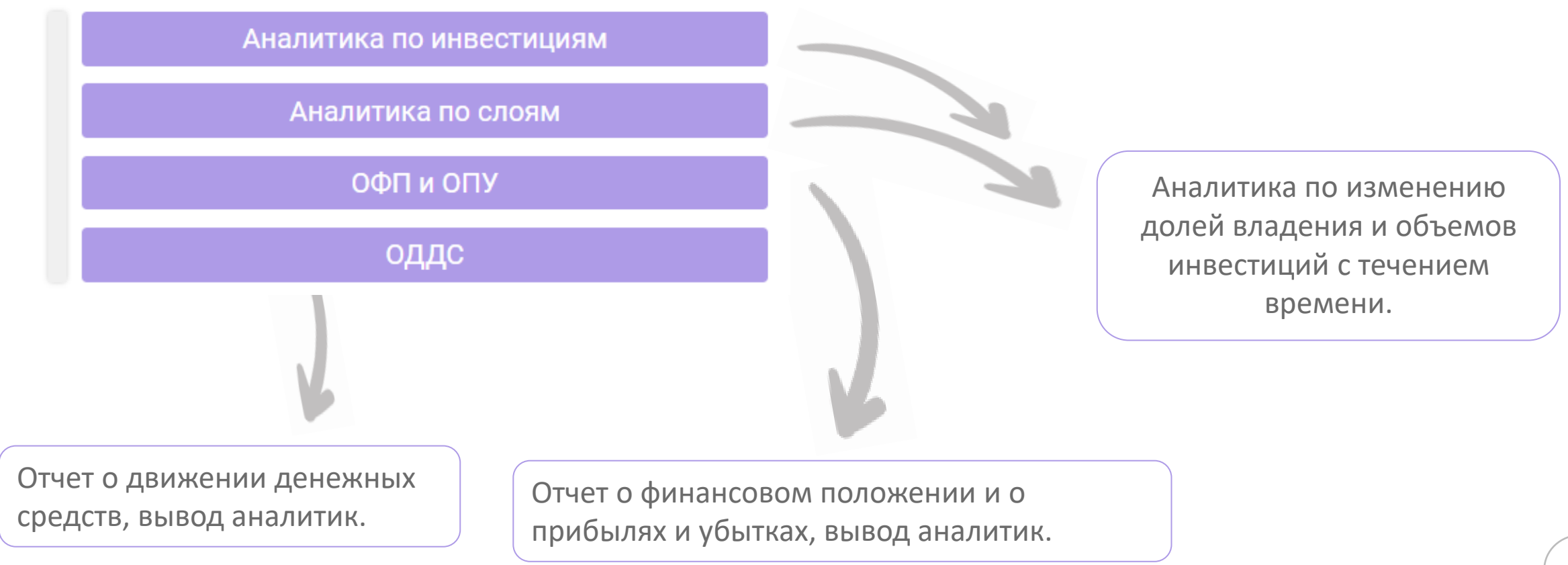

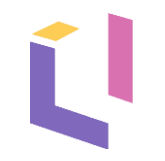

### Аналитика по инвестициям:

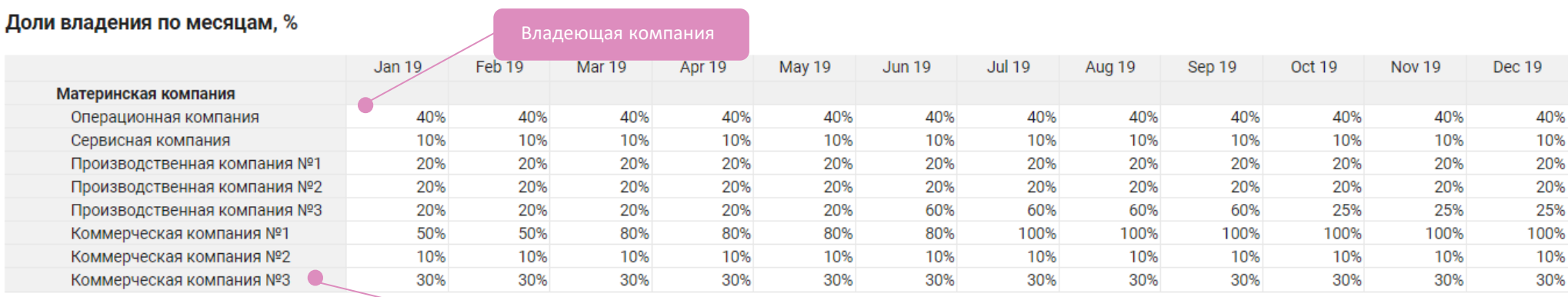

Компания, которой владеют

#### Доля владения на конец периода, %

![](_page_12_Figure_6.jpeg)

![](_page_13_Picture_1.jpeg)

ОФП по слоям

Для просмотра детализированного отчета о финансовом положении необходимо перейти по кнопке "Детализированный ОФП".

Детализированный ОФП

#### Отчет о финансовом положении, руб.

![](_page_13_Picture_36.jpeg)

![](_page_13_Figure_6.jpeg)

![](_page_14_Picture_1.jpeg)

ОФП по годам

![](_page_14_Picture_41.jpeg)

![](_page_14_Figure_4.jpeg)

![](_page_14_Figure_5.jpeg)

Отчет о финансовом положении, руб.

![](_page_15_Picture_1.jpeg)

![](_page_15_Picture_49.jpeg)

![](_page_15_Figure_3.jpeg)

![](_page_16_Picture_1.jpeg)

### <span id="page-16-0"></span>**9.1. Дебиторская и кредиторская задолженность:**

Удаление операции везде

Отметить нужные элементы

![](_page_16_Picture_65.jpeg)

**1.**

![](_page_16_Picture_66.jpeg)

![](_page_16_Figure_7.jpeg)

#### Дебиторская задолженность, руб.

![](_page_16_Figure_9.jpeg)

![](_page_17_Picture_1.jpeg)

### **2.** Корректировка дебиторской и кредиторской задолженностей.

![](_page_17_Picture_23.jpeg)

**3.** Расчет дебиторской и кредиторской задолженности.

![](_page_17_Picture_24.jpeg)

![](_page_17_Picture_25.jpeg)

![](_page_18_Picture_1.jpeg)

### **9.2. Дивиденды**

**1.** Осуществление ввода дивидендов.

![](_page_18_Picture_29.jpeg)

![](_page_18_Picture_5.jpeg)

![](_page_18_Picture_30.jpeg)

![](_page_19_Picture_1.jpeg)

### **9.3. Займы**

Удаление займов

![](_page_19_Picture_49.jpeg)

### **2.** Оплата и удаление оплаченных займов.

![](_page_19_Picture_50.jpeg)

#### Удаление операций по займам

![](_page_20_Picture_1.jpeg)

### **9.3. Займы**

### **3.** Расчет займов.

![](_page_20_Picture_86.jpeg)

Изменение сумм займов во время выплат по займам, информация по выплаченным и начисленным процентам, остаточной задолженности.

### **4.** Корректировки по займам.

В ячейках с данными корректировками должны стоять 0.

Если есть существенные расхождения, необходимо перепроверить корректность внесенных данных.

![](_page_20_Picture_87.jpeg)

iq

## <span id="page-21-0"></span>10. Внеоборотные активы

![](_page_21_Picture_1.jpeg)

Импорт основных средств

### **10.1. Основные средства**

 $#1$  $#2$  $\#3$  $#4$ 

![](_page_21_Picture_59.jpeg)

![](_page_21_Picture_60.jpeg)

![](_page_21_Picture_61.jpeg)

![](_page_21_Picture_62.jpeg)

### $22$

**22**

## 10. Внеоборотные активы

### **10.2. Нематериальные активы**

#### **1.** Осуществление ввода и удаления нематериальных активов. Отметить нужные элементы **HMA** - Ввод данных --СПИ Удалить НМА? Первоначальная сумма, руб. Дата продажи Код НМА Вид НМА Удаление НМА 2 950 622 Итого 45 45565  $#1$ T3 Nº3 590 640 23.12.2019 Товарные знаки  $10$  $\blacktriangledown$ 98567  $\blacktriangledown$  $#2$ Программа №1 120 000 11.03.2020 Программы Программа №2 09765  $\Box$ #3 320 000 12.02.2020 Программы  $#4$ 928 439 11.12.2019 46876  $\Box$ T3 Nº1 Товарные знаки 10  $\Box$  $#5$ Программа №3 98765 95 000 16.06.2020 Программы  $\Box$ #6 T3 Nº2 896 543 24.01.2019 09543 Товарные знаки

### **2.** Осуществление продажи и удаления проданных нематериальных активов.

![](_page_22_Picture_144.jpeg)

## 10. Внеоборотные активы

![](_page_23_Picture_1.jpeg)

### **10.2. Нематериальные активы**

#### **3.** Расчет стоимости НМА.

![](_page_23_Picture_83.jpeg)

Остаточная стоимость – разница между первоначальной стоимостью ОС и начисленной амортизацией.

Зеленым цветом выделена выгодная перепродажа НМА, красным – нет.

#### **3.** Визуальное представление.

![](_page_23_Figure_8.jpeg)

#### **2.** Расчет корректировок по НМА.

![](_page_23_Picture_84.jpeg)

### <span id="page-24-0"></span>11. Запасы

![](_page_24_Picture_1.jpeg)

#### Импорт прихода и расхода запасов. **1.**

![](_page_24_Picture_27.jpeg)

#### Обороты запасов внутри холдинга. **2.**

![](_page_24_Picture_28.jpeg)

### 11. Запасы

**3.**

### Корректировка ОПУ холдинга.

Данные операции подлежат исключению из консолидируемой отчетности о прибылях и убытках (ОПУ).

![](_page_25_Picture_59.jpeg)

#### Баланс запасов. **4.**

![](_page_25_Picture_60.jpeg)

#### Настройка формата данных

![](_page_25_Figure_8.jpeg)

Пользователь имеет возможность задать порог изменения стоимости запасов, превышение которого повлечет закрашивание ячеек таблицы «Баланс запасов».

![](_page_25_Picture_10.jpeg)

**Трансформация и консолидация по стандартам МСФО**

Optimacros

# Спасибо за внимание!